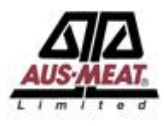

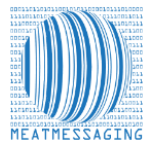

These instructions related to FSIS Directive 9900.5 Rev. 2 that was released on the 21<sup>st</sup> of December 2020. Section E Procedures for Correcting Shipping Marks when Using Barcodes, Part 4 / b states "*A report provided by the exporters that links the barcodes to the lot identified of the foreign inspection certificate*". Meat messaging provided that report by searching a single barcode and returning the full consignment list of carton barcodes. Refer to: [https://www.fsis.usda.gov/wps/wcm/connect/0955b514-551f-4373-ab17-bd72e9993f7a/9900.5.pdf?MOD=AJPERES.](https://www.fsis.usda.gov/wps/wcm/connect/0955b514-551f-4373-ab17-bd72e9993f7a/9900.5.pdf?MOD=AJPERES)

## **There are 3 options for searching with Meat Messaging:**

- 1. Use the Meat Messaging web site <https://www.meatmessaging.info/>o[r https://www.meatmessaging.com/](https://www.meatmessaging.com/)
- 2. Use the Meat Messaging App available for Android and Apple devices.
- 3. Use the Search API (for integrated IT systems).

## **The instructions below are for the Meat Messaging web site search**

## **Step 1:** Login to Meat Messaging [\(https://www.meatmessaging.info/](https://www.meatmessaging.info/) [Pre-approval] or

<https://www.meatmessaging.com/> [Approved Arrangement endorsed to use Meat Messaging) with your username and password. If you do not have your username or password, please email info@meatmessaging.com or call +617 3073 9234.

To register to use Meat Messaging go to<https://www.meatmessaging.info/register.asp>

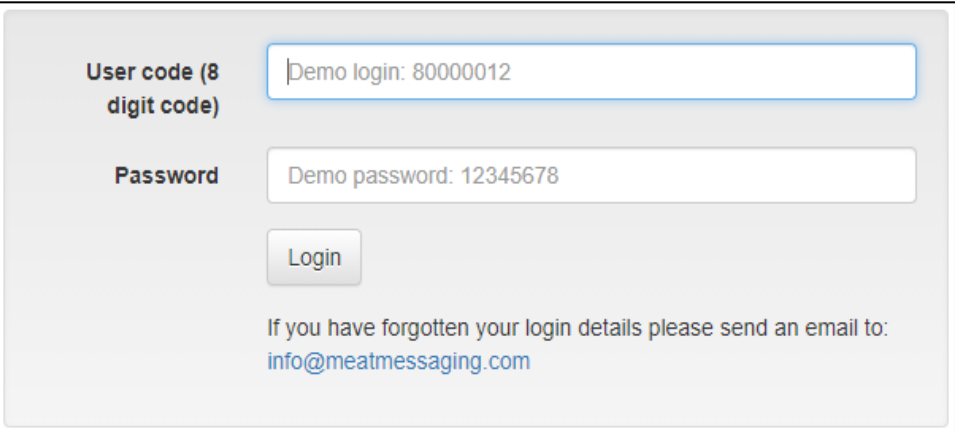

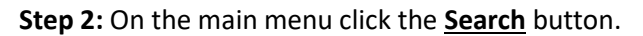

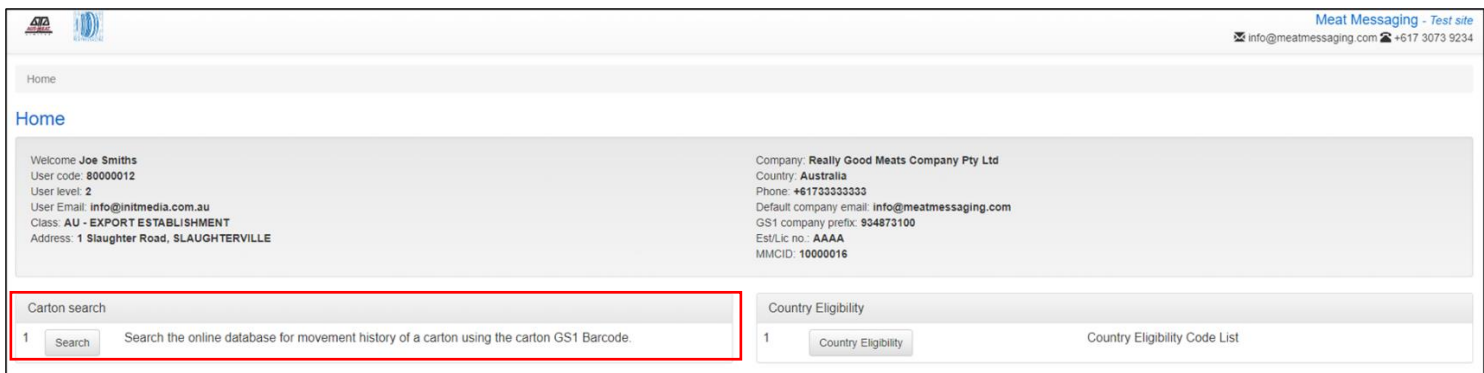

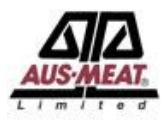

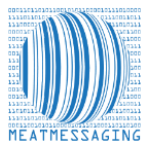

**Step 3:** Enter a Health Certificate number or barcode into the search field related to a carton that is has a damaged or missing shipping mark. Then click the **Search** button.

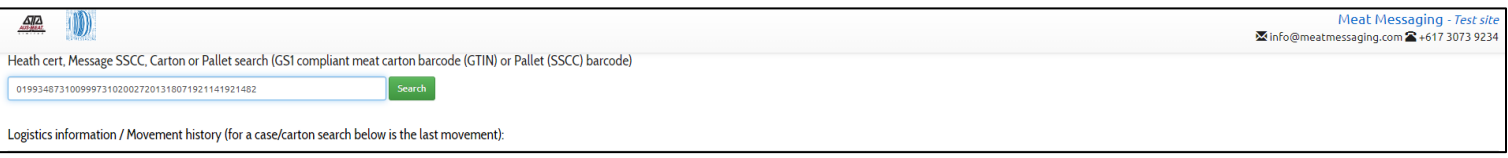

**Use the examples below to see how to use the search function.**

An example Health certificate number is: **49999991**

An example shipment SSCC number is: **00993487310070933932**

An example pallet label (placard) SSCC is: **00893487310003783668**

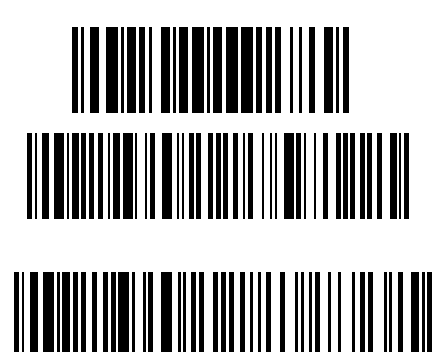

An example carton label barcode GTIN is: **019934873100999731020027201318071921141921482**

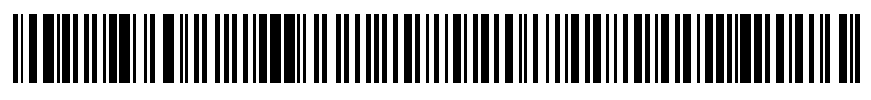

**Step 4.1:** Click the blue '**Export – All Carton Serial Number Report'** button to display the PDF of the consignment details and the full list of the carton barcodes.

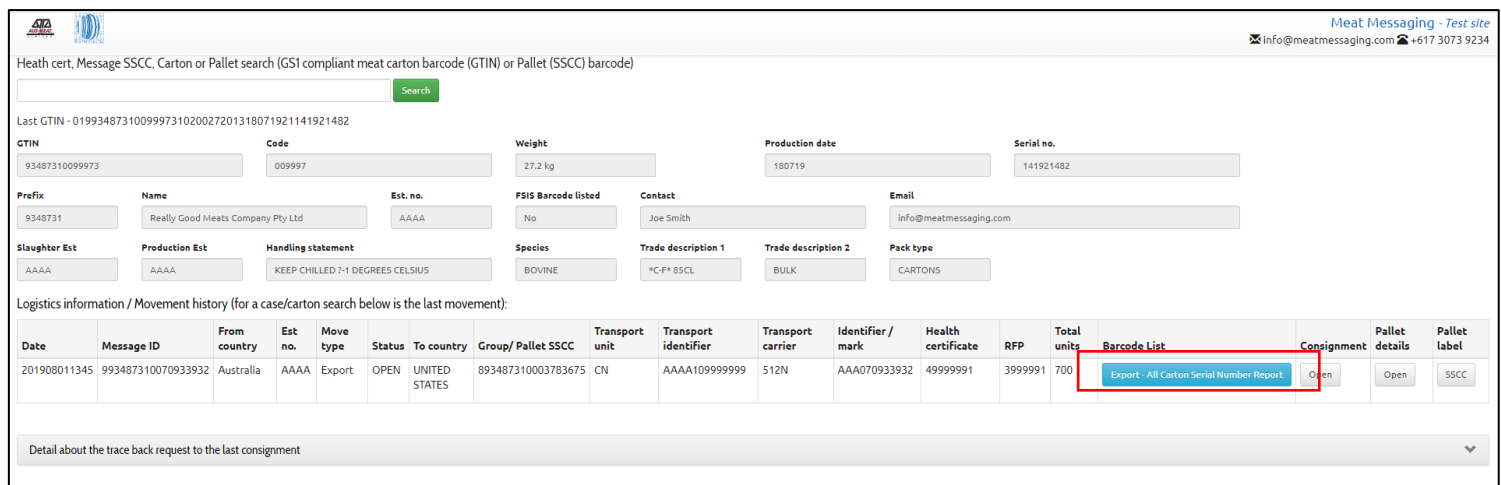

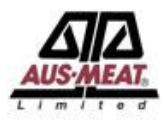

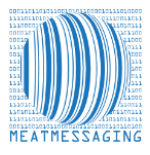

**Step 4.1.2:** Print off the report and manually mark on the report the cartons that are missing the shipping mark. Use this report that shows the cartons that are missing the shipping mark as verification that these cartons are part of the consignment as defined in the FSIS Directive 9900.5 Rev 2.

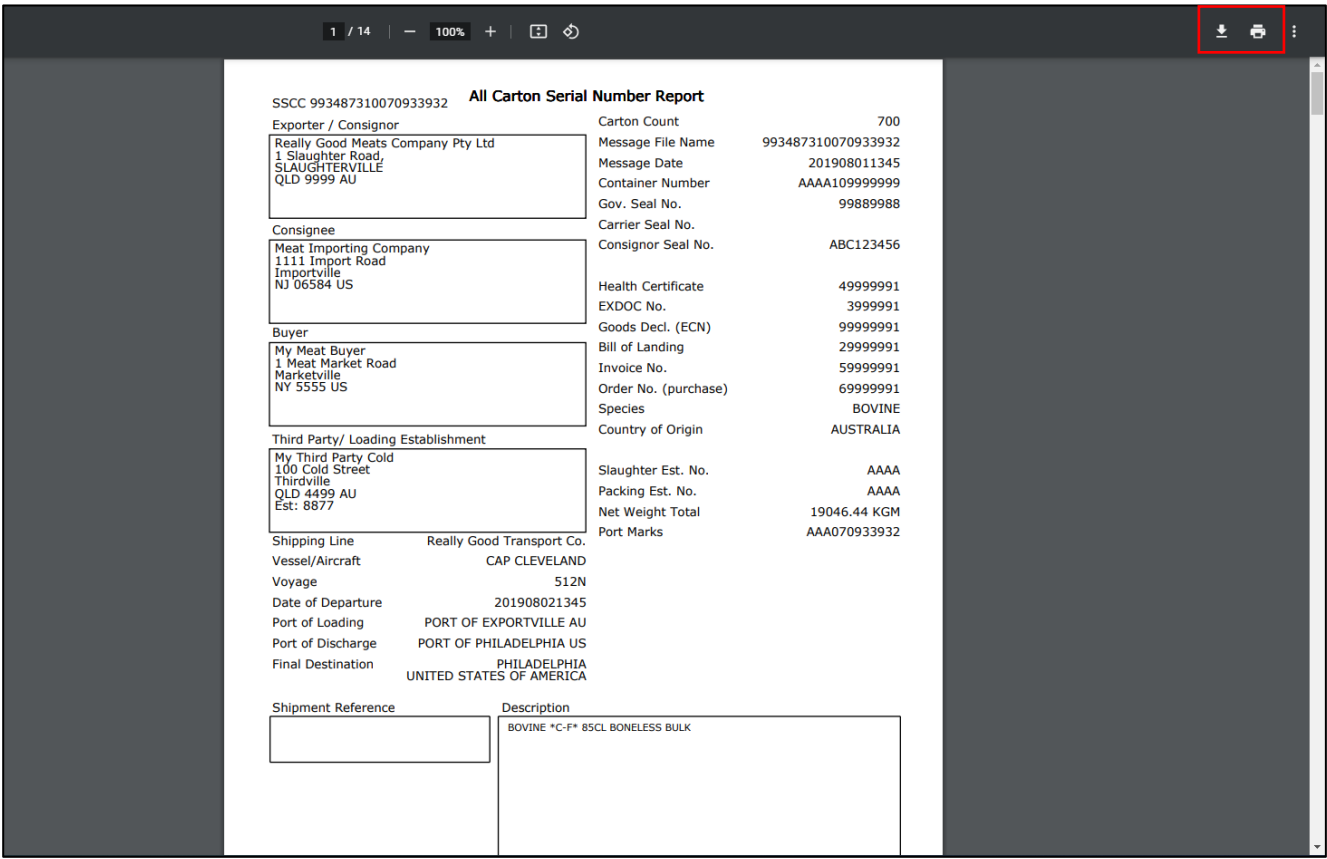

**4.2: For an eMTC,** Click the blue **'eMTC Report with Barcodes'** button to display the PDF of the consignment details and the full list of the carton barcodes.

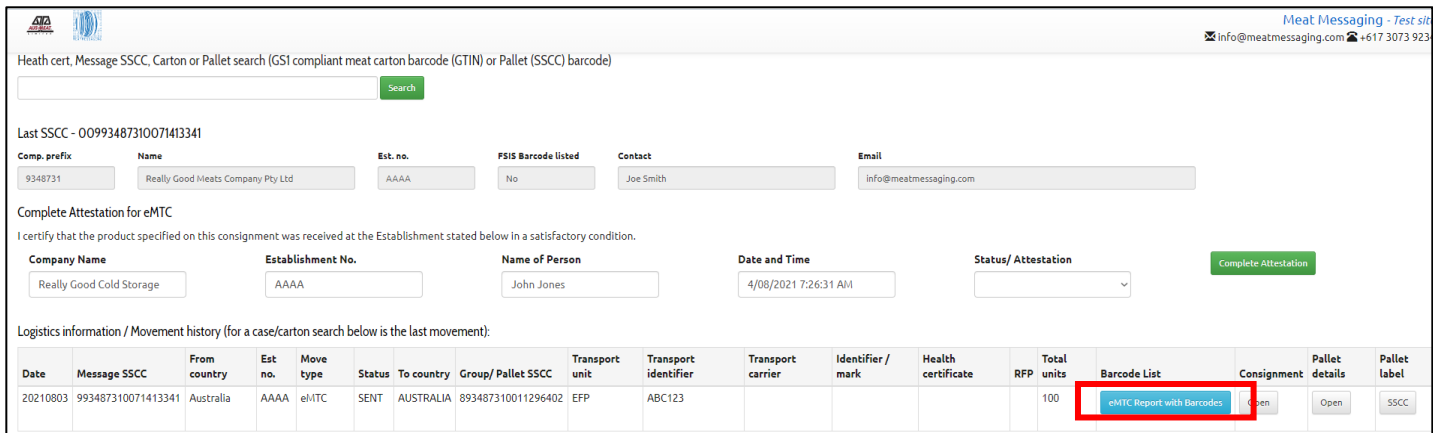

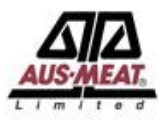

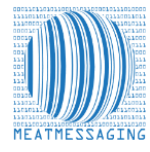

## **Step 4.2.2: Downloading the eMTC PDF**

The eMTC PDF will be created and open in the Browser. The PDF can then be printed or saved.

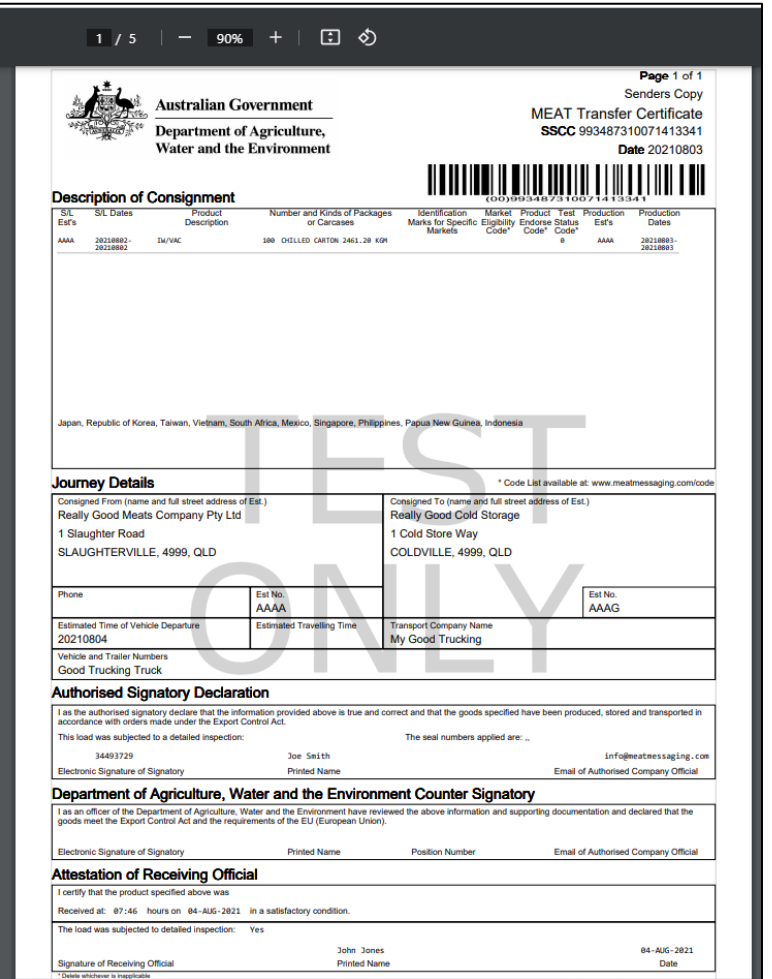

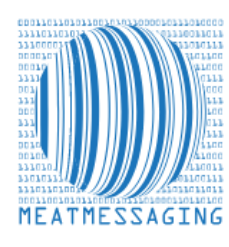

*If you have any issues or questions, please feel free to contact the Meat Messaging contact support:*

**Ph:** +617 3073 9234

**E:** info@meatmessaging.com